# **SIPAC Requisição de Compras**

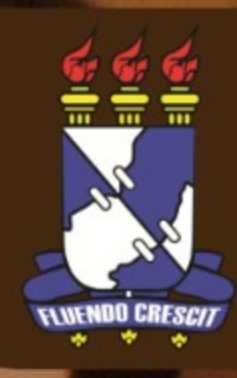

## **Requisição de Compras SIPAC**

#### >> Sobre o SIPAC

SIPAC oferece operações fundamentais para a gestão das unidades responsáveis pelas finanças, patrimônio e contratos da UFS sendo, portanto, atuante nas atividades meio dessa instituição. O sistema SIPAC integra totalmente a área administrativa desde a requisição (material, prestação de serviço, suprimento de fundos, diárias, passagens, hospedagem, material informacional, manutenção de (infra-estrutura) até o controle do orçamento distribuído internamente.

#### >> Sobre o Módulo de Compras

É parte do Sistema Integrado de Patrimônio, Administração e Contratos (SIPAC) da UFS. No SIPAC, uma compra é realizada para atender às necessidades da comunidade a partir de requisições de materiais ou de requisições de serviços (obras ou pessoa jurídica), respectivamente. Nesse contexto está o Módulo de Compras/Licitação, que tem por finalidade permitir o cadastro dos processos de compra gerados a partir das solicitações de compra, definir a modalidade de licitação, registrar os procedimentos licitatórios, notificar os fornecedores vencedores de cada item de processo, tudo em conformidade com a legislação vigente.

### **OBSERVAÇÃO!**

**Os materiais, códigos de grupo e valores utilizados nos exemplos desse manual são fictícios, os dados apresentados nesse manual visam instruir o usuário na utilização do sistema.**

Para acessar o sistema de compras, é necessário acessar o SIPAC, através do [www.sipac.ufs.br](http://www.sipac.ufs.br/) e clicar no **Portal Administrativo.**

Atentar para a unidade que está selecionada no momento da solicitação, pois alguns usuários possuem mais de uma unidade vinculada ao login. Para alterar clique no  $\bullet$  e escolha a unidade que fará a requisição de compras.

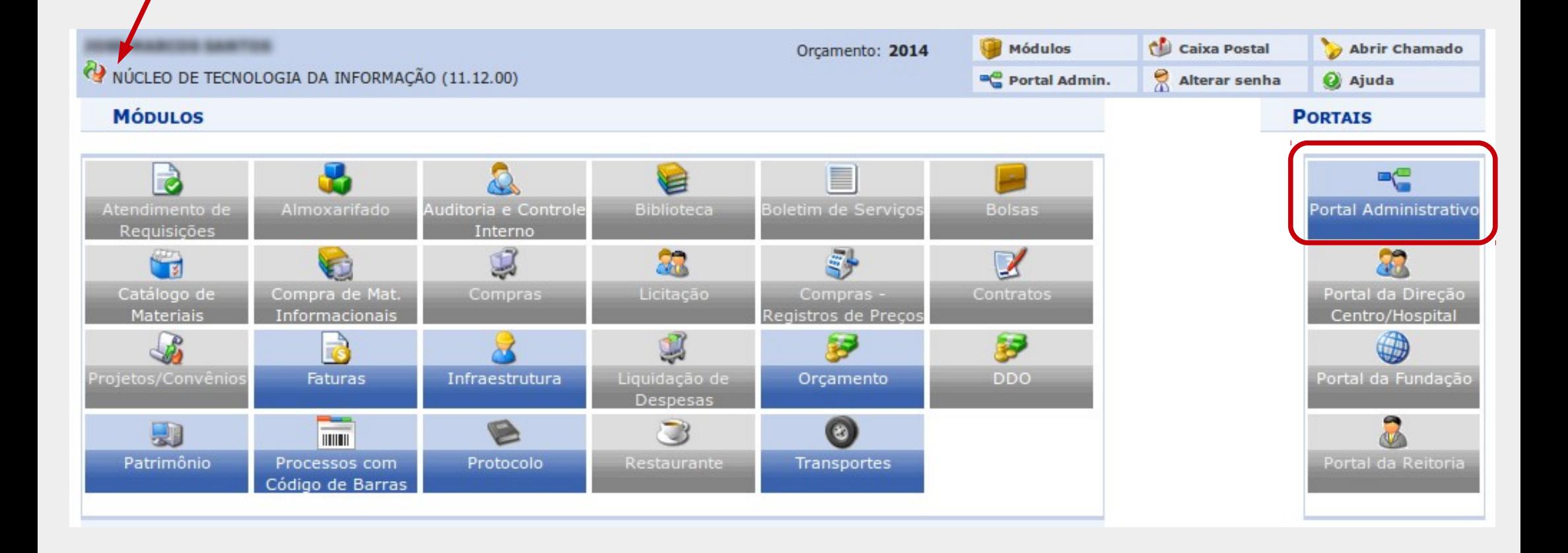

Antes de cadastrar a Requisição de Material, o usuário deve verificar se o mesmo consta no Catálogo de Materiais, para isso acesse o item no menu:

#### **SIPAC > Portal Administrativo > Requisições > Material > Catálogo > Consultar Material**

O sistema exibirá a seguinte tela, onde podem ser feitas consultas utilizando as opções abaixo.

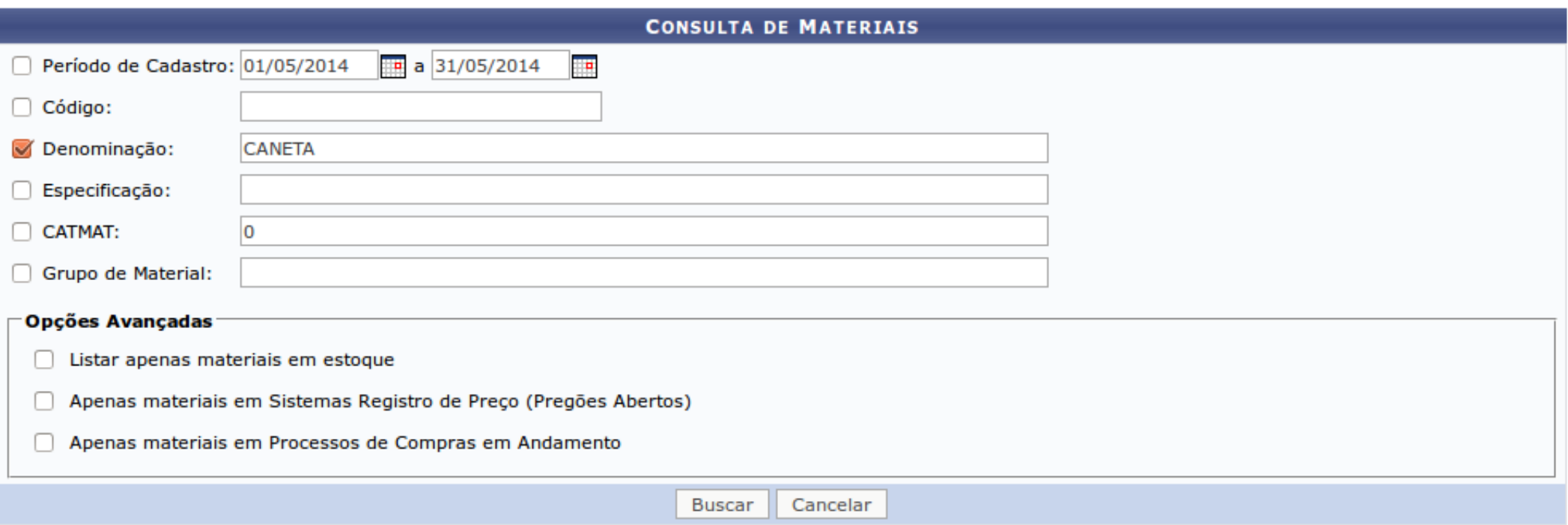

Utilizaremos como exemplo a consulta pelo material de escritório – CANETA. Digite o nome do material desejado e clique em **BUSCAR**.

#### A seguinte tela será exibida:

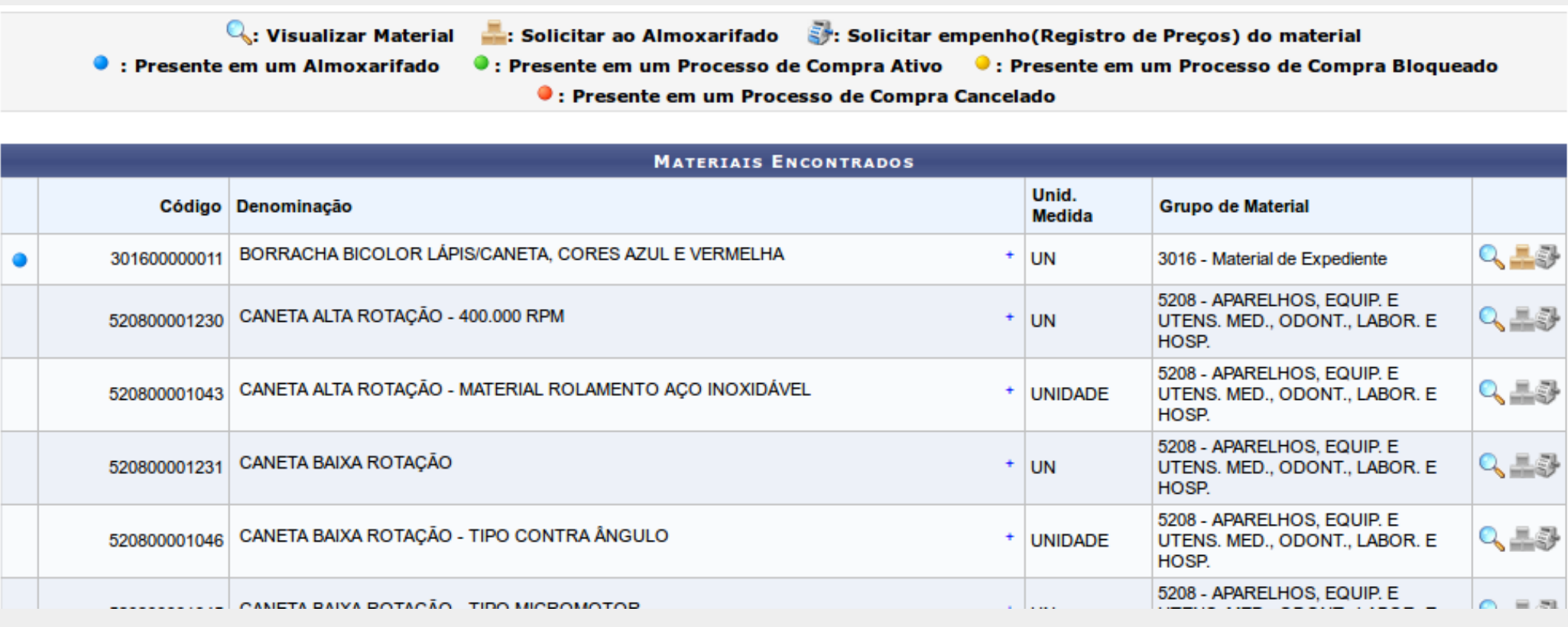

Conforme as legendas na parte superior, você poderá já verificar algumas informações sobre os materiais pesquisados.

Clique no símbolo + para visualizar a especificação do material. Clique na lupa para ser encaminhado a uma outra tela, na qual será possível verificar informações mais detalhadas acerca do material pesquisado.

**Observação: Materiais indicados com esse símbolo ( ) já se encontram no almoxarifado e estarão bloqueados para requisições de compras, portanto devem ser solicitados ao almoxarifado.**

### Exemplo da tela de detalhamento de material:

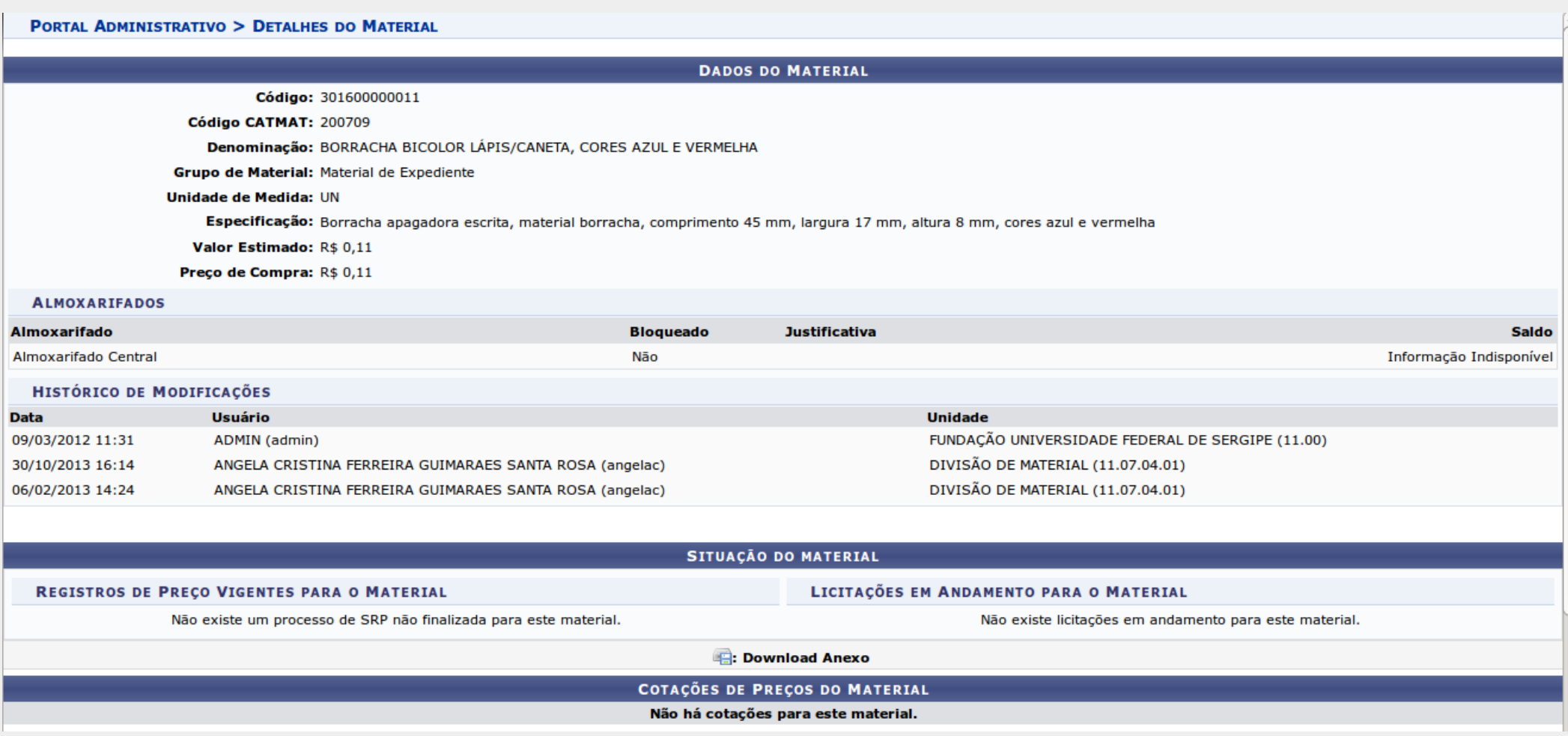

Antes de requisitar um material, duas coisas devem ser feitas: A primeira coisa é verificar se o material já consta na lista (página 04) e a segunda é adicionar/atualizar o preço de um material.

A adição ou atualização de preço é necessária pois alguns itens da lista de materiais podem não ter cotação registrada para ele (com valor R\$0,00) ou ter uma cotação desatualizada o que impedirá a solicitação do material em questão.

Para solicitar a atualização de preço, deve-se seguir o seguinte caminho: **SIPAC > Portal Administrativo > Requisições > Material > Catálogo > Solicitar Atualização de Preço**

Será exibida uma tela de consulta, mais uma vez utilizaremos a caneta como exemplo.

Para pesquisar, digite as informações do material que deseja atualizar e clique em **BUSCAR**, você será encaminhado para outra tela na qual serão listados materiais de acordo com a busca.

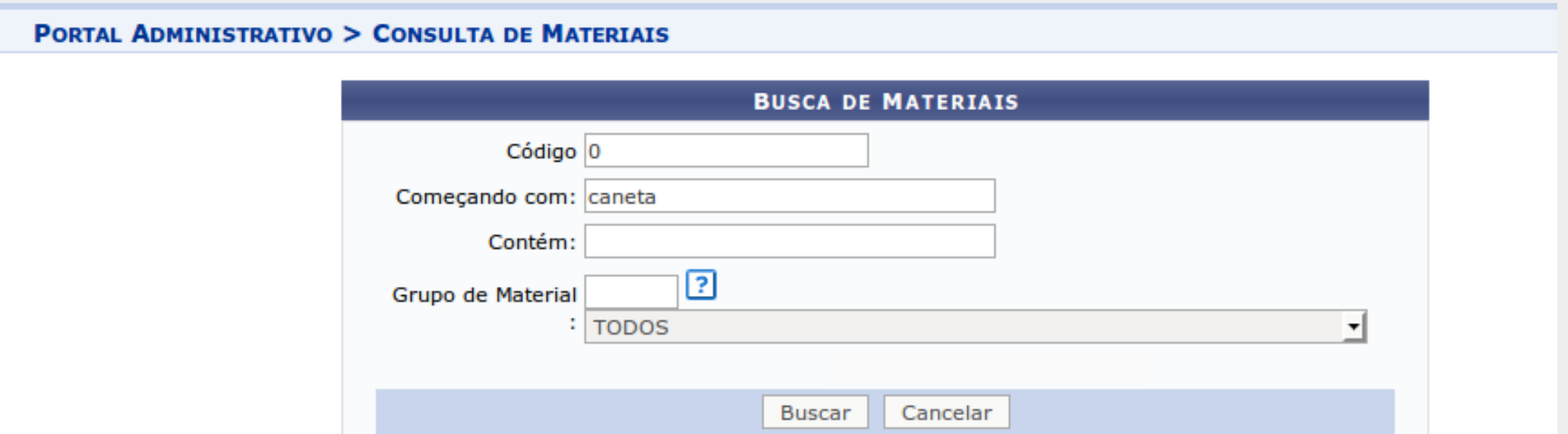

Nesta tela são exibidos os itens de acordo com a busca realizada. A partir daí, você escolhe o item que quer atualizar o preço e clica no botão  $\bullet$ , sendo direcionado à tela de cotações.

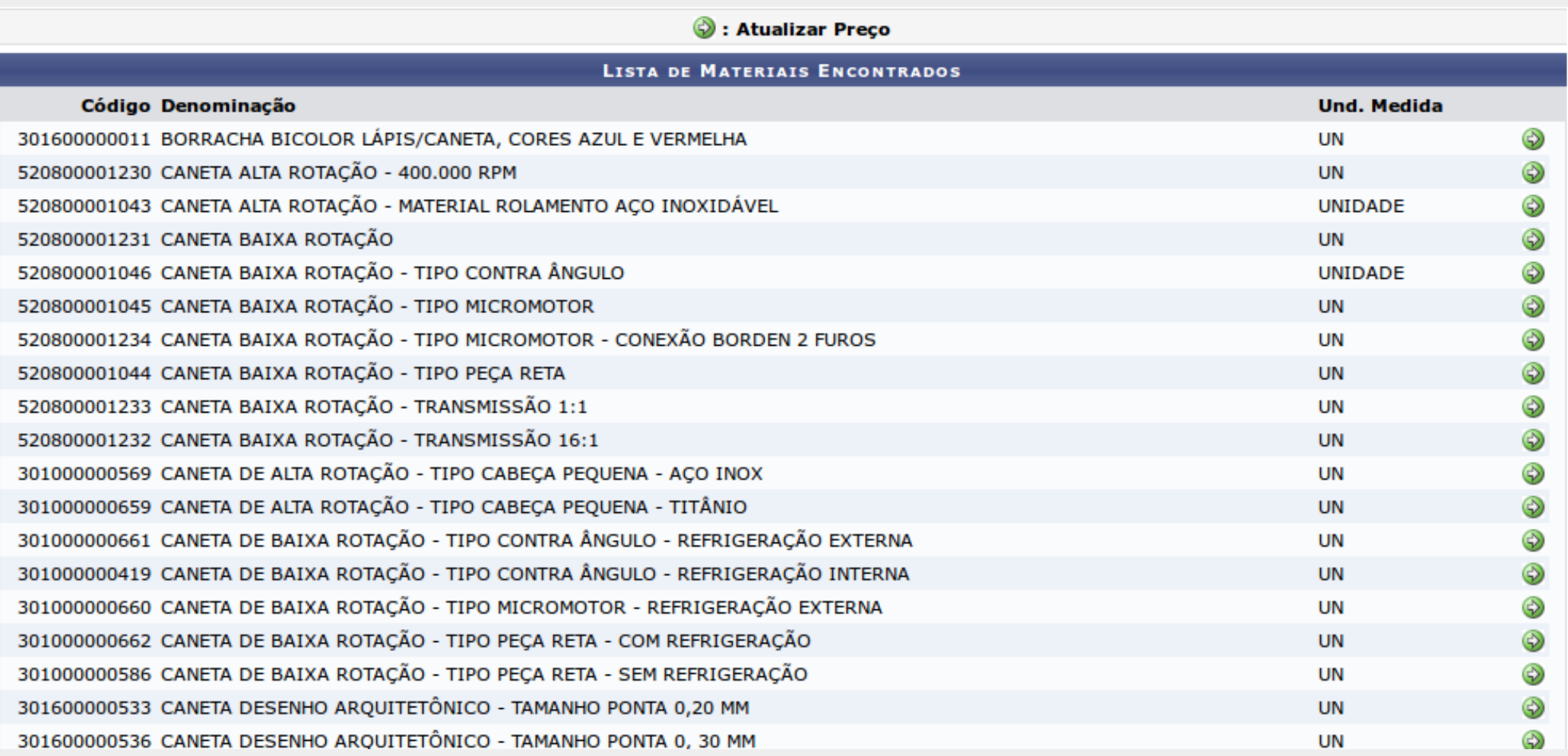

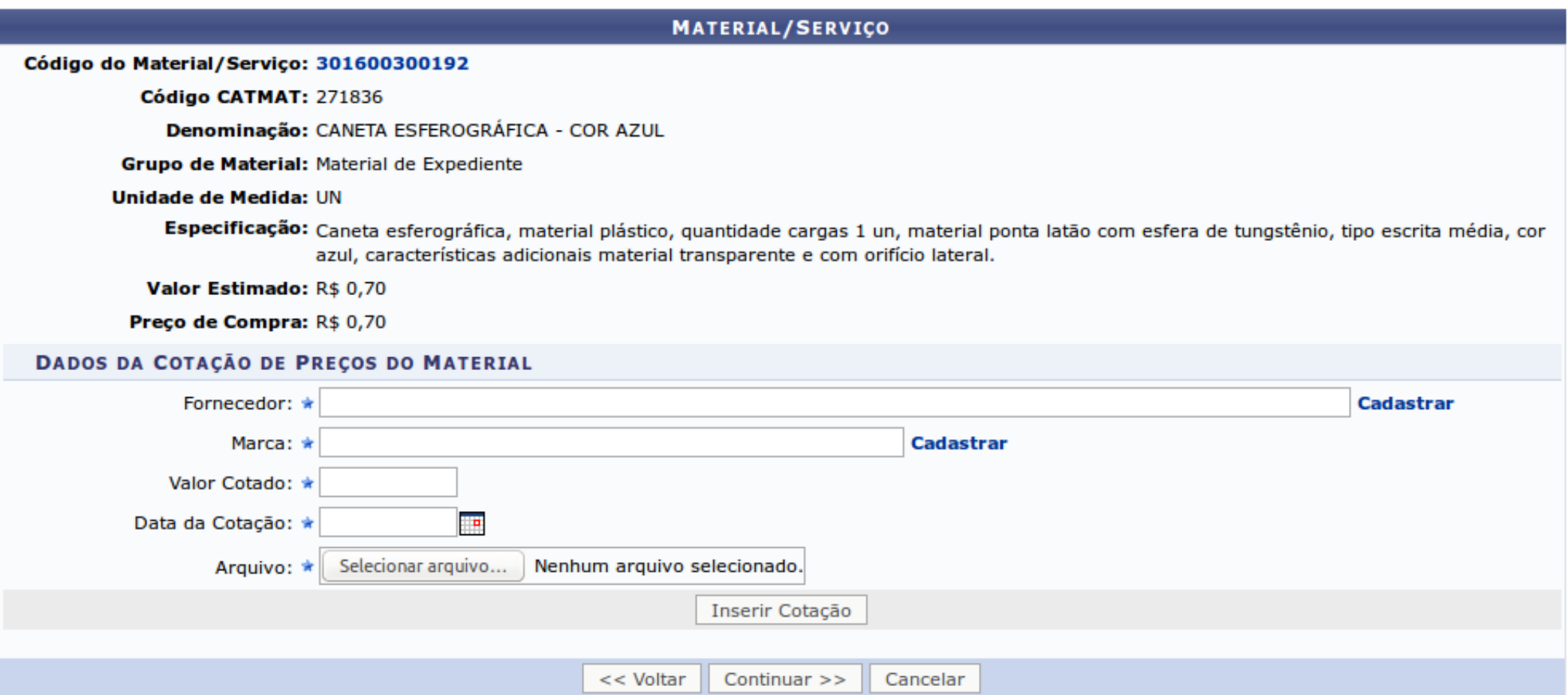

- Deverão ser enviadas no mínimo 2 cotações de preços.
- Caso o fornecedor ou marca não estejam presentes na base de dados, deve ser feito o cadastro clicando em **"Cadastrar"**.
- No campo **"Arquivo"** deve-se enviar uma cópia (e-mail ou documento digitalizado) contendo a proposta enviada pelo fornecedor.
- Após inserir os dados da cotação clicar no botão **Inserir Cotação.**

*No site da Receita Federal (http://www.receita.fazenda.gov.br) é possível verificar o CNPJ de qualquer empresa. Acessando Cadastro Nacional da Pessoa Jurídica – CNPJ -> Consultas -> Emissão de Comprovante de Inscrição e de Situação Cadastral ou diretamente no link: http://www.receita.fazenda.gov.br/PessoaJuridica/CNPJ/cnpjreva/Cnpjreva\_Solicitacao.asp*

Atentar para o cadastro de cotações, pois após adicionadas, elas só poderão alteradas pelo gestor do catálogo. Para dar prosseguimento à atualização do preço, clicar no botão **CONTINUAR**.

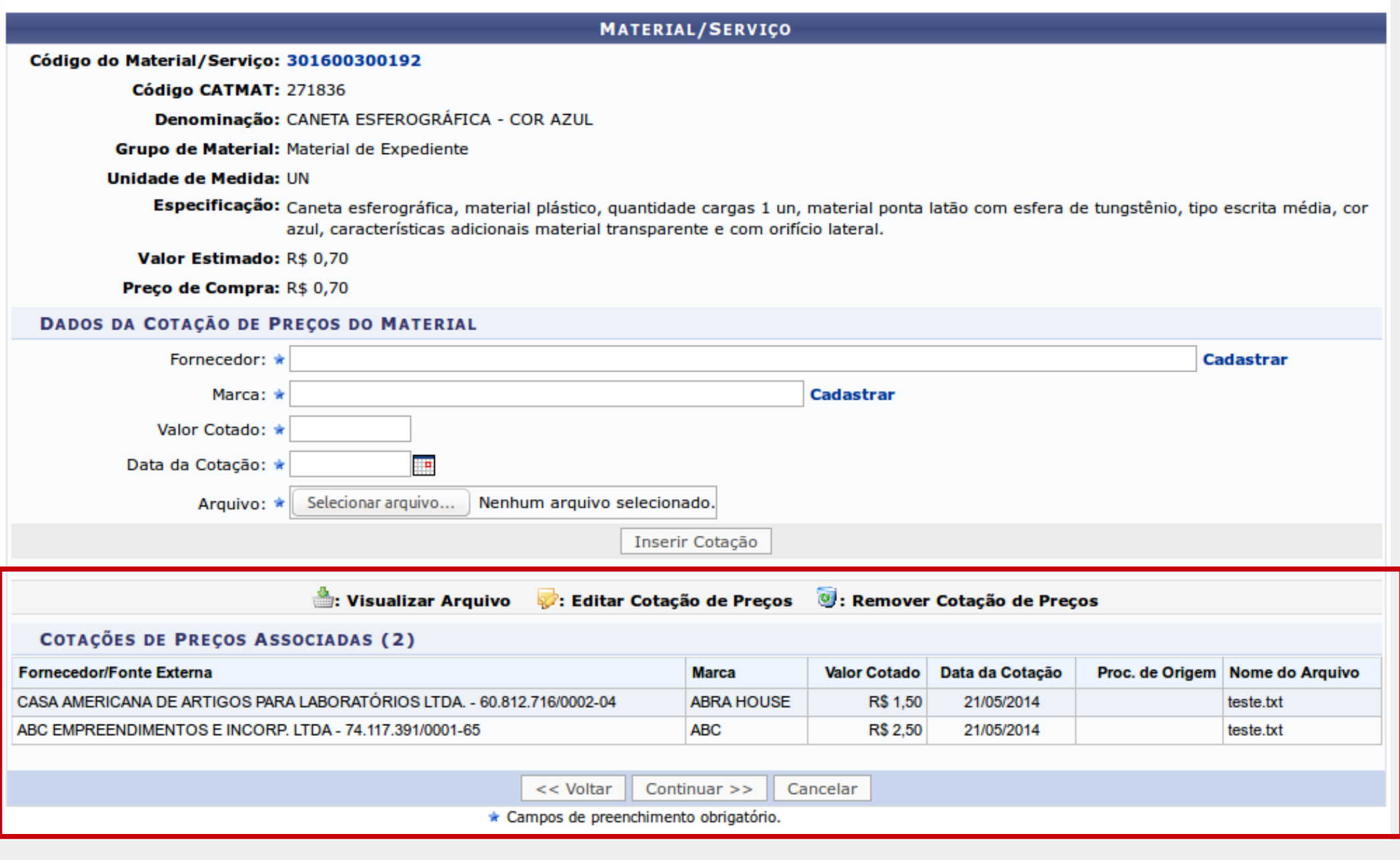

Nesta tela, é exibido um resumo dos dados do material e o preço atualizado de acordo com as cotações.

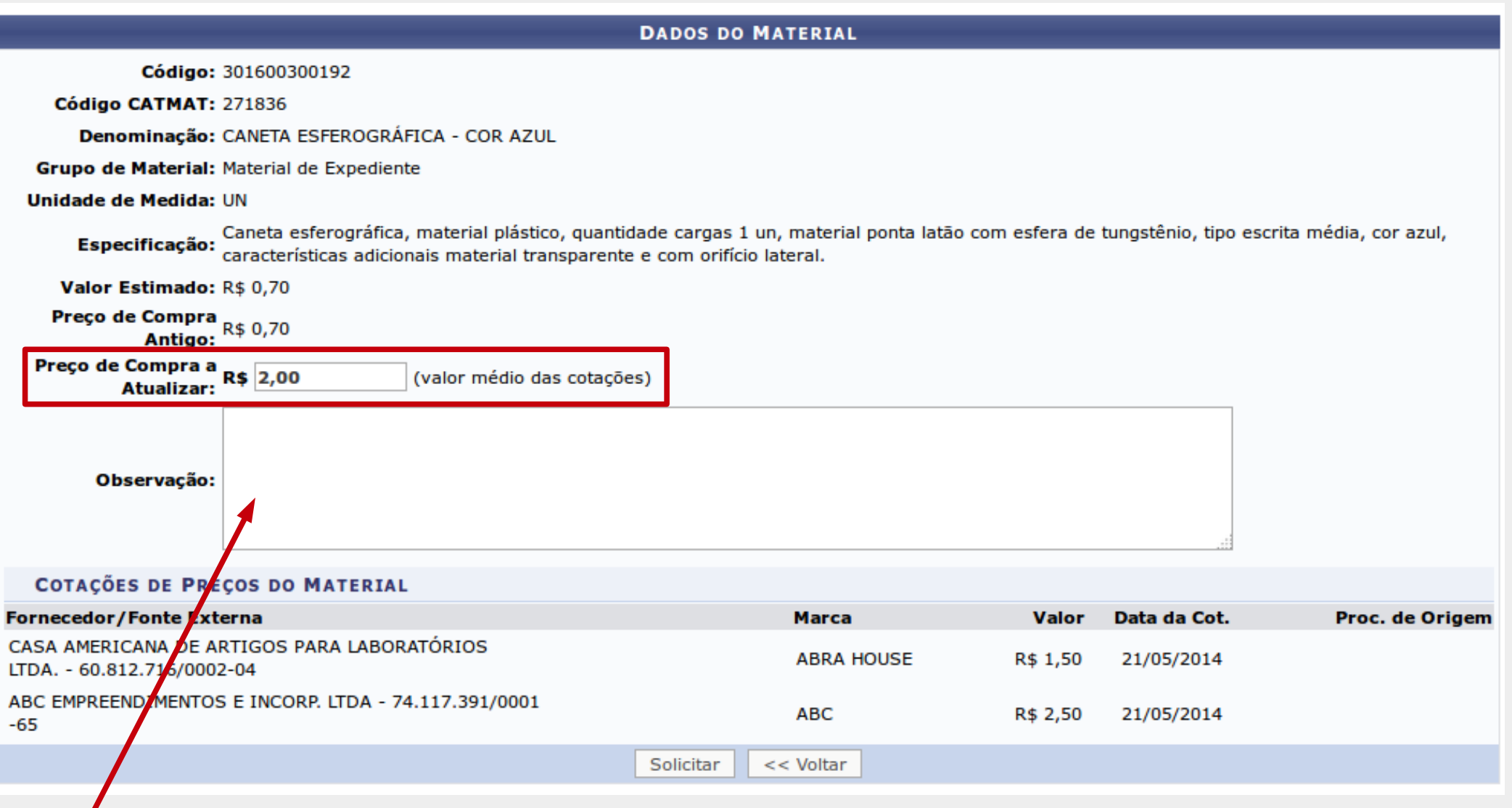

Se for necessário colocar alguma observação, utilizar o campo acima. Para dar encaminhamento à solicitação de atualização, clicar no botão **SOLICITAR**. Após clicar no botão **SOLICITAR**, você será redirecionado à tela abaixo, que mostra que a operação foi realizada com sucesso e exibindo os dados da solicitação.

#### PORTAL ADMINISTRATIVO > OPERAÇÃO REALIZADA COM SUCESSO

Essa operação confirma o sucesso de uma operação.

#### **DADOS DO MATERIAL**

Código: 301600300192

Código CATMAT: 271836

Denominação: CANETA ESFEROGRÁFICA - COR AZUL

Grupo de Material: Material de Expediente

Unidade de  $\frac{1}{2}$ **Medida:** 

Caneta esferográfica, material plástico, quantidade cargas 1 un, material ponta latão com esfera de tungstênio, tipo escrita média, cor azul, **Especificação:** características adicionais material transparente e com orifício lateral.

Valor Estimado: R\$ 0.70

Preco de Compra: R\$ 0,70

#### **DADOS DA SOLICITAÇÃO**

Unidade Requisitante: NÚCLEO DE TECNOLOGIA DA INFORMAÇÃO

**Usuário: JOSE MARCOS SANTOS** 

Preco de Compra: R\$ 0,70

Preço de Compra a Atualizar: R\$ 2,00

Observação:

Status da Solicitação: ENVIADA

Nova Solicitação

Vale ressaltar que a sua requisição de atualização de preço será analisada pela equipe da DIMAT e você pode acompanhar o andamento dessa solicitação em **SIPAC > Portal Administrativo > Requisições > Material > Catálogo > Listar Solicitações de Atualização de Preço**.

Para solicitar cadastro de material que não conste na lista, há duas opções, pelo caminho: **SIPAC > Portal Administrativo > Requisições > Material > Catálogo > Solicitar Cadastro**  ou pelo botão de cadastro na parte inferior da tela de consulta de material.

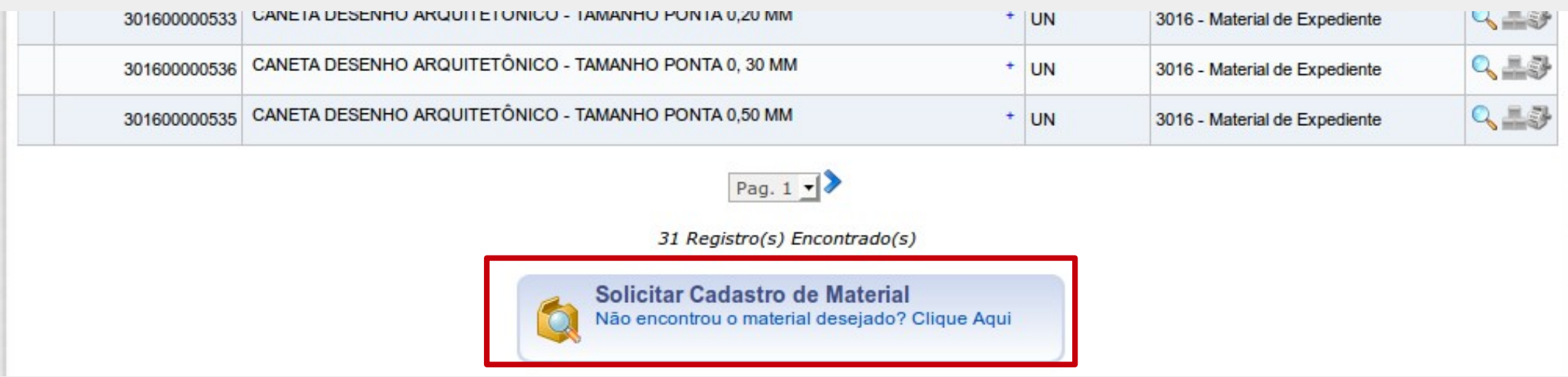

Ao clicar para solicitar cadastro, você será redirecionado à tela abaixo, onde deverá escolher o tipo de material que será cadastrado.

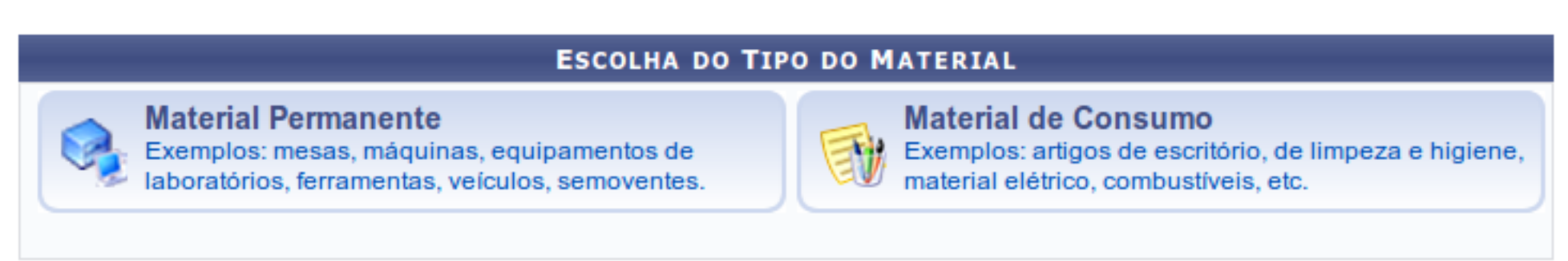

Para dar encaminhamento ao cadastro, deve-se escolher o grupo o qual se encaixa o material que se quer cadastrar, clicando no botão .

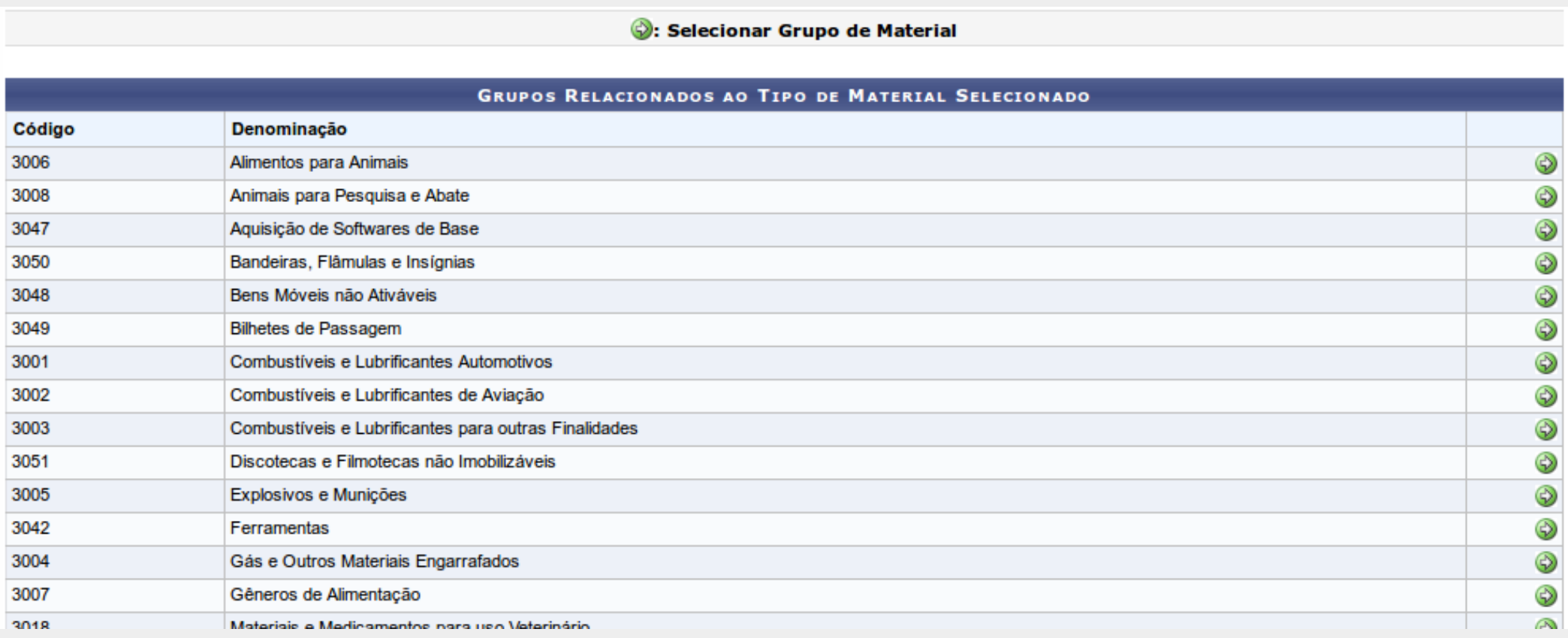

Nesta tela devese digitar os dados referentes ao material e clicar no botão **SOLICITAR CADASTRO**.

Informações sobre cada um dos campos se encontram na próxima tela.

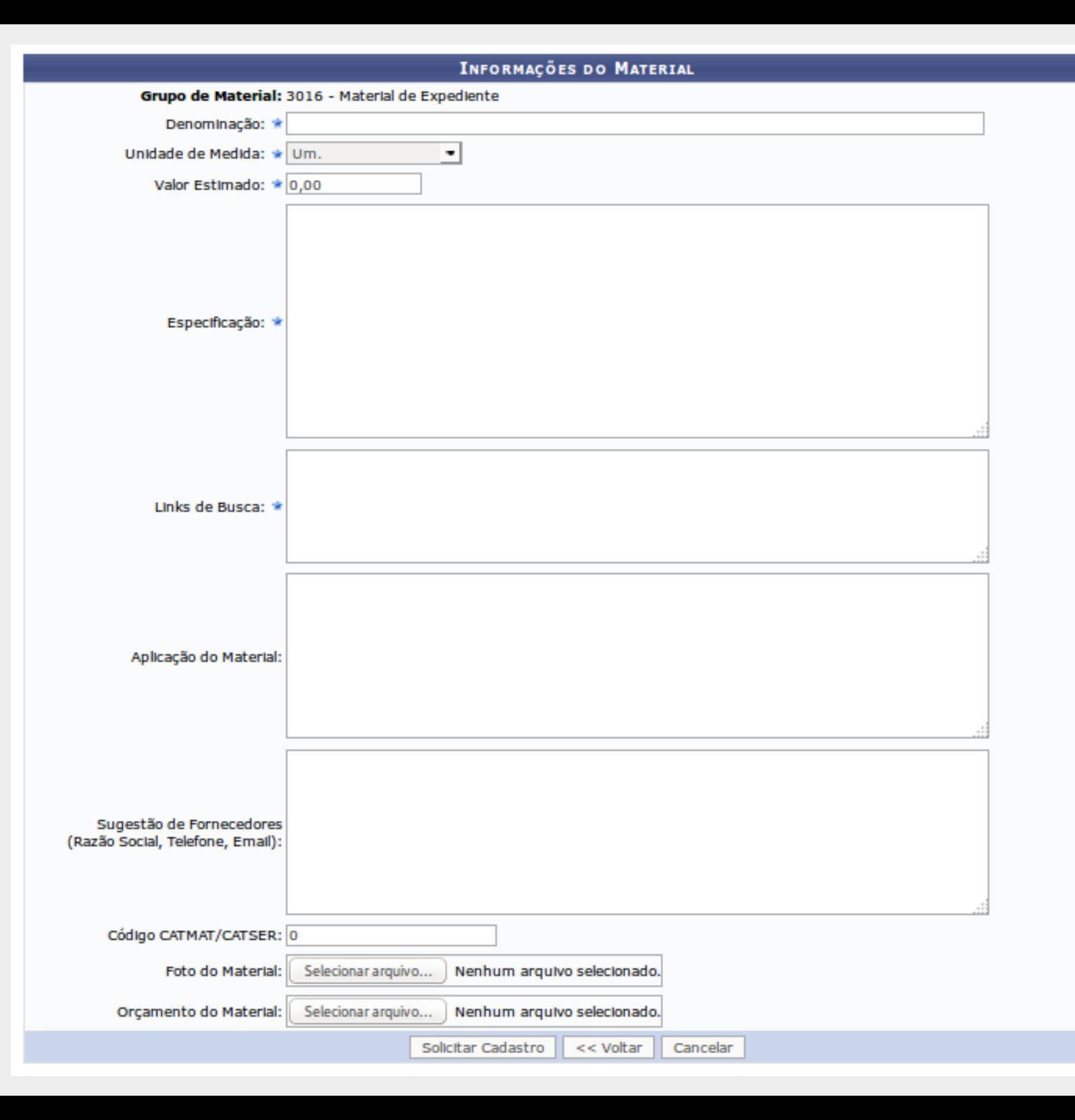

**Denominação:** Nome do material

**Unidade de Medida:** Informar a unidade de medida na qual o material é fornecido.

**Valor estimado:** Valor estimado de compra, deve ser baseado nas pesquisa de preço e/ou propostas comerciais de preço levantadas.

**Especificação:** Materiais solicitados para inclusão no catálogo deverão ter especificação detalhada, padrão de qualidade e desempenho, unidade de fornecimento, quantidade, preço estimado e, ainda, se necessário condições de fornecimento, garantia, instalação, adequação a normas de padronização, acessórios ou itens inclusos, tamanho, cor, capacidade, modelo, etc. Não é permitida a escolha do material por marca ou fornecedor, haja vista que a impessoalidade deve permear todo o processo de compra, exceto quando se tratar da identificação de um equipamento, cuja manutenção ou peças de reposição constituam o objeto da despesa pretendida. A especificação do material deve conter apenas as características técnicas, sendo impessoal e precisa.

**Links de busca:** Sites ou links de pesquisa na internet na qual foram levantadas as especificações, preços ou outras informações.

**Aplicação do material:** Onde e como será utilizado o material em questão

**Sugestão de Fornecedores:** Sugestão de fornecedores onde podem ser adquiridos os materiais, de preferências os mesmos de propostas já levantadas.

**Código CATMAT/CATSER:** Deve-se consultar o catálogo de material do Governo Federal no site [http://comprasnet.gov.br/acesso.asp?url=/Livre/Catmat/Conitemmat1.asp,](http://comprasnet.gov.br/acesso.asp?url=/Livre/Catmat/Conitemmat1.asp) e após identificar a especificação do material desejado, preencher a solicitação do cadastro informando inclusive o código do material (CATMAT) nos campos adequados do SIPAC.

**Foto do Material:** Anexar uma imagem do material.

**Orçamento do Material:** Propostas comerciais, se já levantadas.

Ao clicar em **"Solicitar Cadastro"**, sua requisição será enviada para análise da DIMAT, exibindo a tela a seguir:

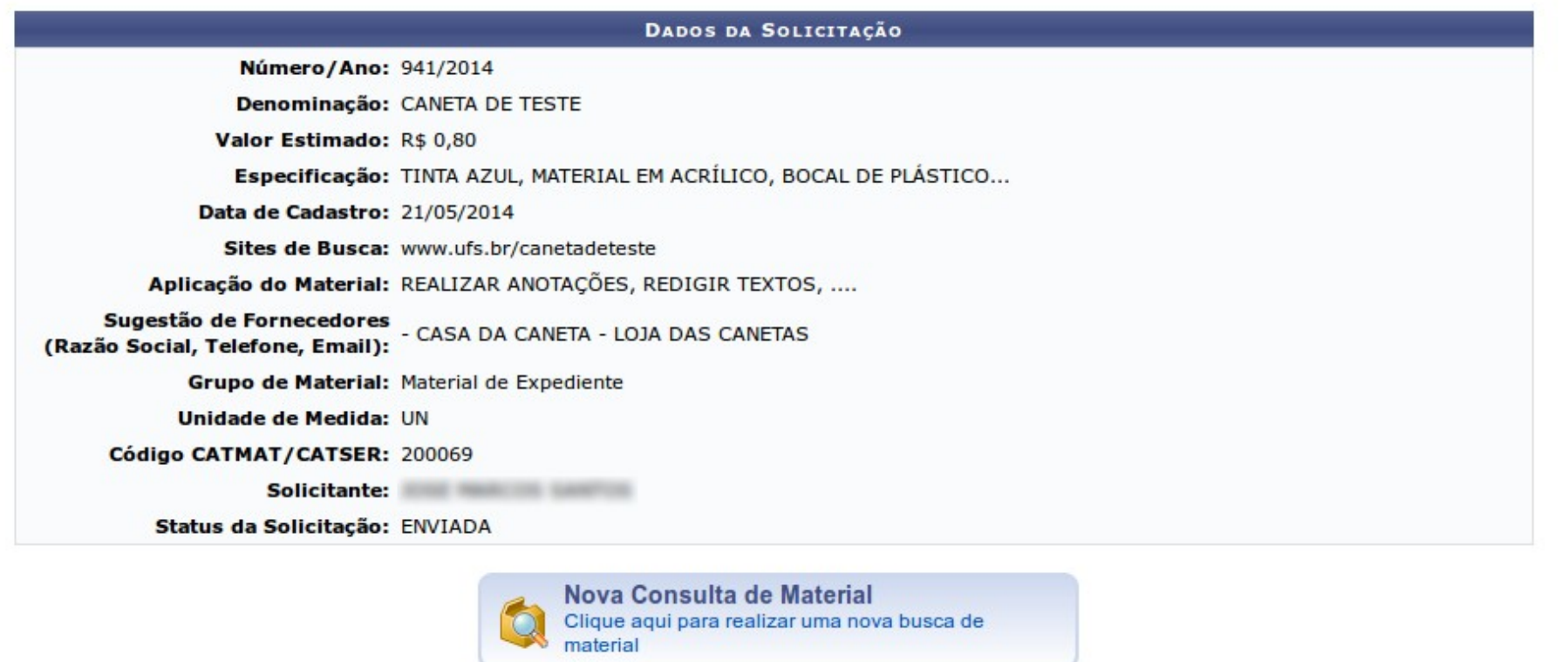

Você pode acompanhar o andamento da requisição acessando: **SIPAC > Portal Administrativo > Requisições > Material > Catálogo > Listar Minhas Solicitações de Cadastro**

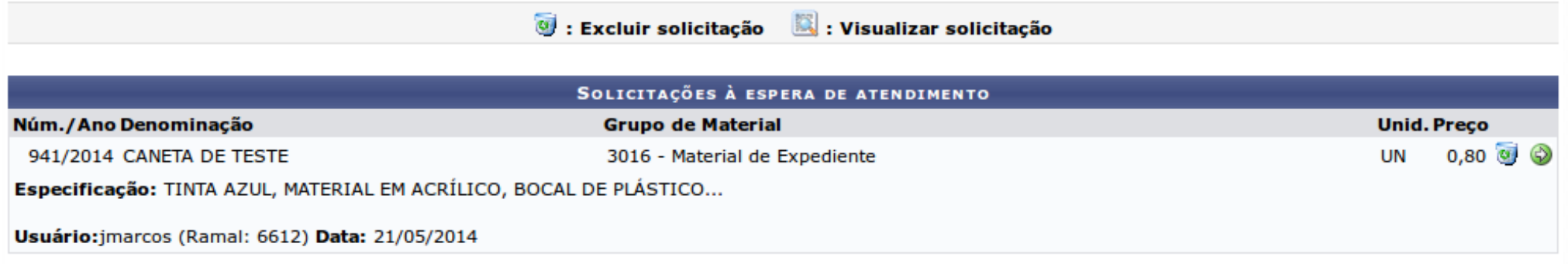

Para realizar a requisição de compra seguir o caminho: **SIPAC > Portal Administrativo > Requisições > Material > Compra > Cadastrar requisição**

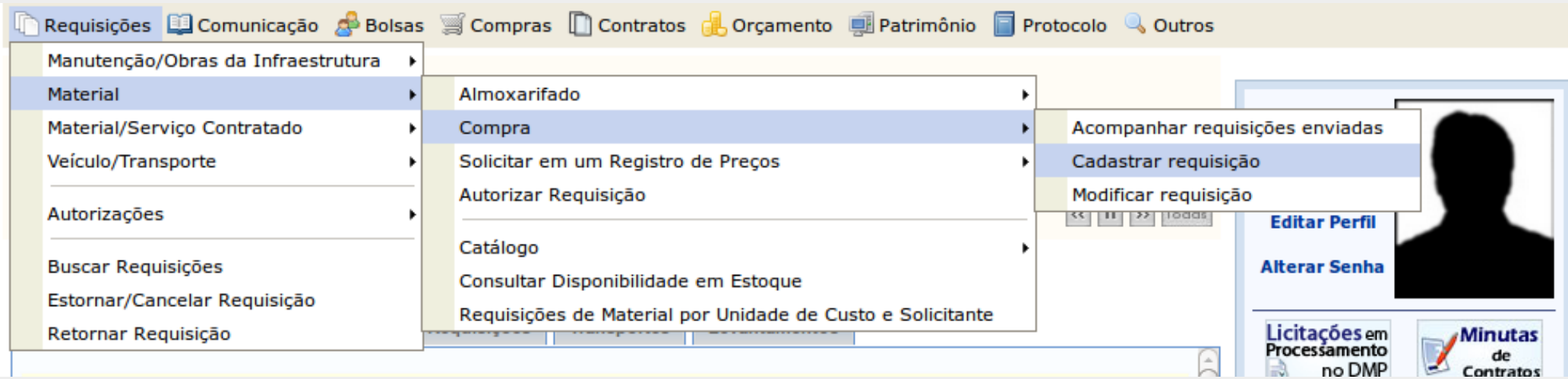

Neste momento serão listados os grupos de materiais disponíveis para requisição de acordo com o calendário de compras divulgado pela PROAD. Caso haja dúvida em qual grupo o material pertence, o usuário pode realizar uma busca clicando em **Buscar Grupo de Material**, com a ressalva de que essa pesquisa não informa a disponibilidade do material em estoque.

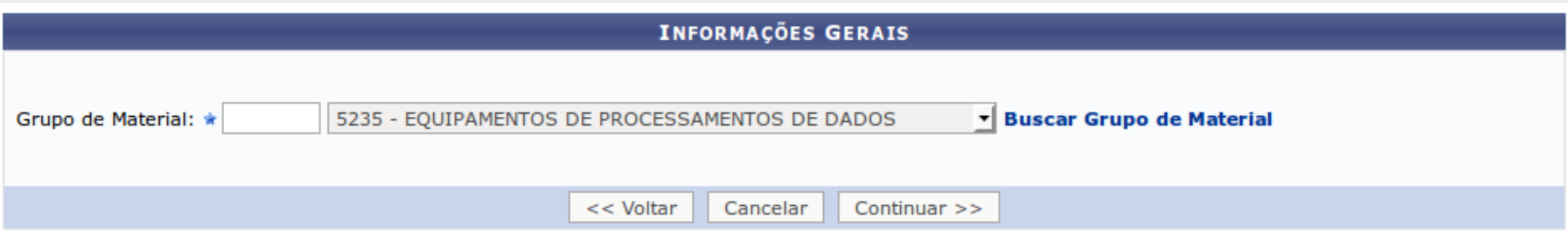

Após escolher o grupo clicar no botão **CONTINUAR**.

Após escolher o grupo, a tela a seguir é exibida. Digite o nome do material que será solicitado no campo **Denominação** e clique no botão **Buscar Material.**

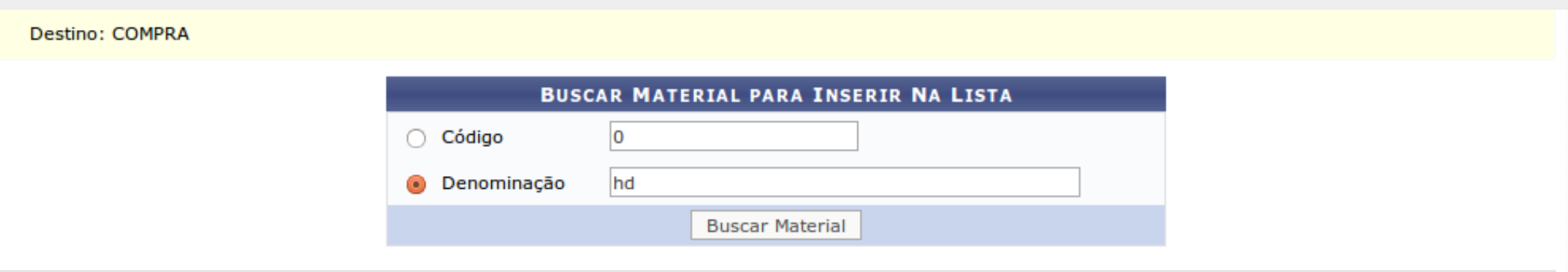

Se houver itens com o nome descrito na busca, eles serão exibidos em uma lista na próxima tela, escolha o item desejado clicando no botão .

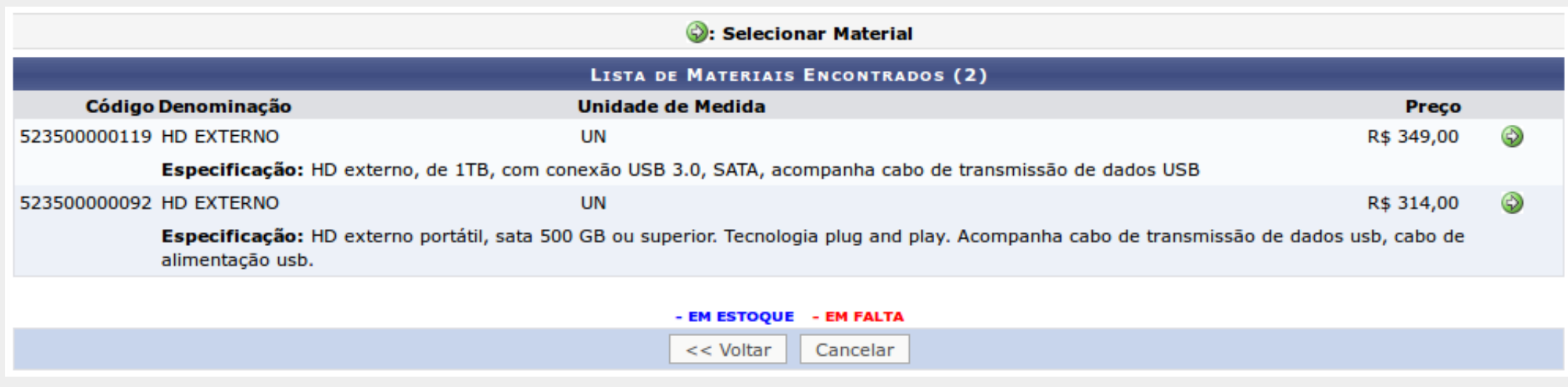

A tela informativa destacará se o material encontra-se em estoque, informe a quantidade desejada para aquisição. Clique no botão **INCLUIR** para prosseguir.

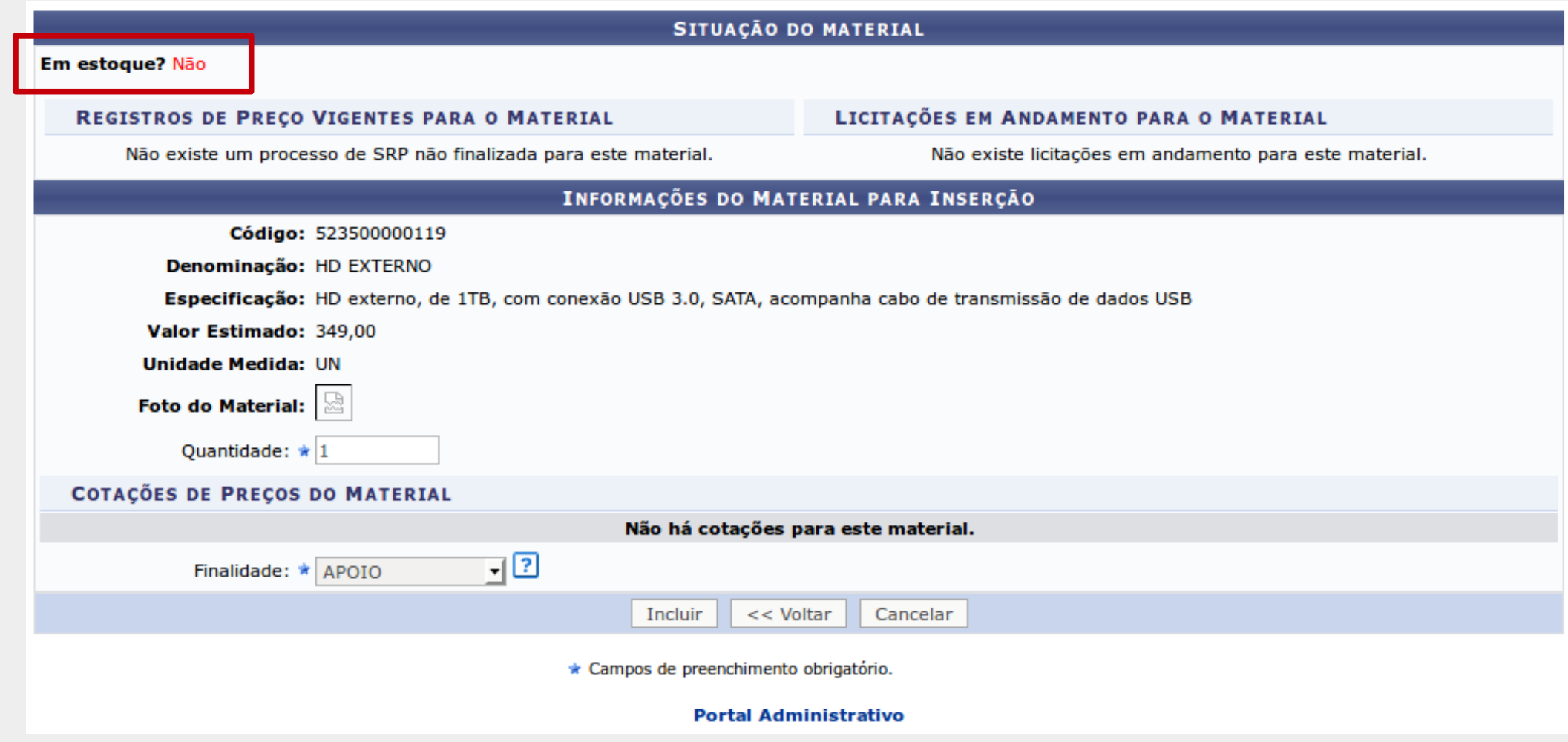

Após a inclusão do material ao pedido, o sistema retornará à tela de busca de materiais e exibirá os materiais já adicionados. Você pode adicionar outros materiais ao pedido.

Os itens da lista podem ser alterados clicando no botão ou excluídos através do botão ou

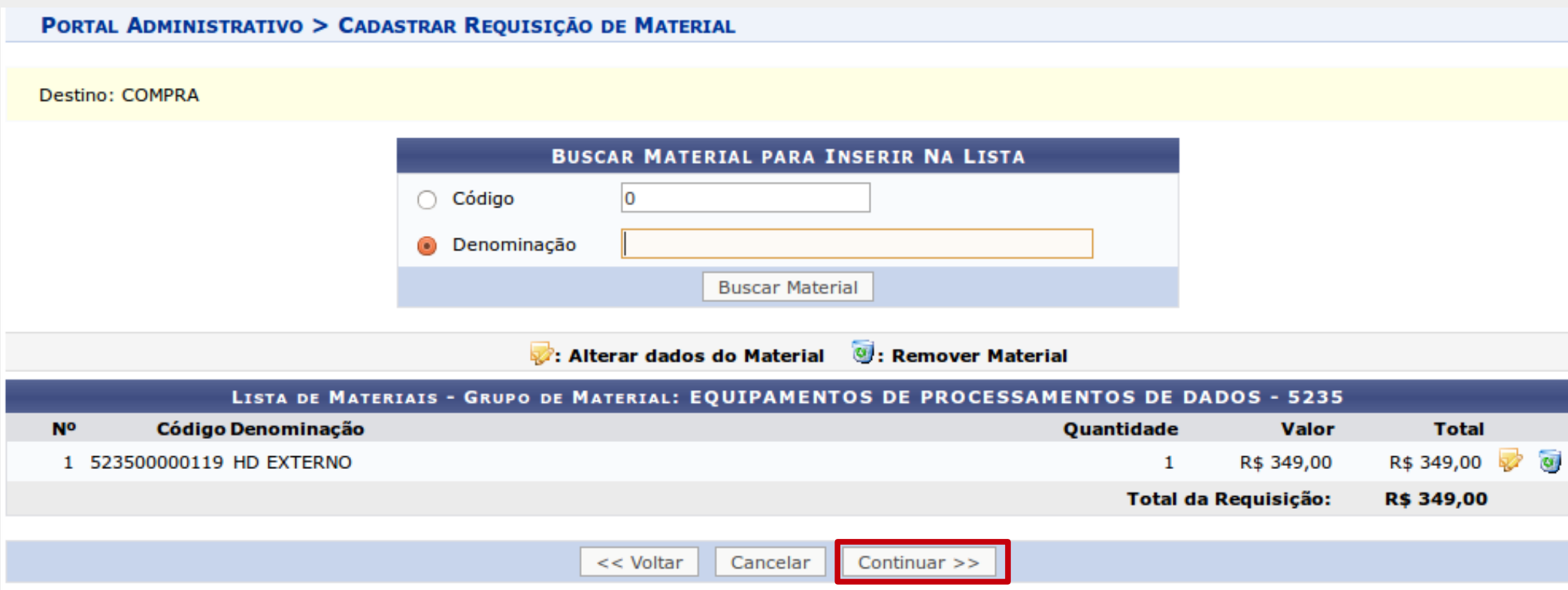

Se todos os materiais desejados foram adicionados, clicar no botão **CONTINUAR** no final da tela.

O sistema exibirá uma tela com os itens requisitados e solicitará uma justificativa ao pedido.

Na tela possuem os botões **GRAVAR** e **GRAVAR e ENVIAR**. O botão gravar, grava o pedido mas não envia para solicitação, nessa opção o usuário pode terminar o cadastro do pedido posteriormente seguindo o caminho: **SIPAC > Portal Administrativo > Requisições > Material > Compra > Modificar requisição** . Já na opção gravar e enviar, o pedido é salvo e enviado para o DIMAT, finalizando o processo de solicitação.

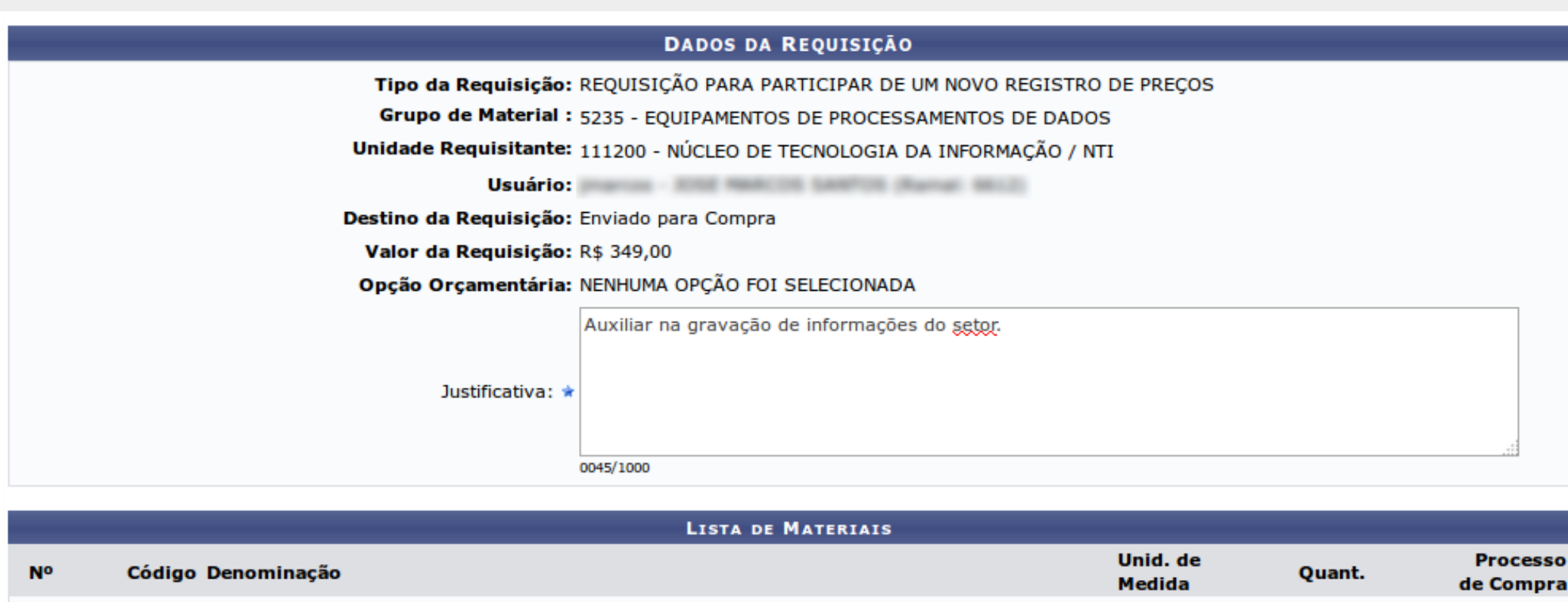

UN

1 523500000119 HD EXTERNO

Após clicar no botão **GRAVAR E ENVIAR** a seguinte tela é exibida:

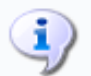

• Requisição cadastrada e enviada com sucesso.

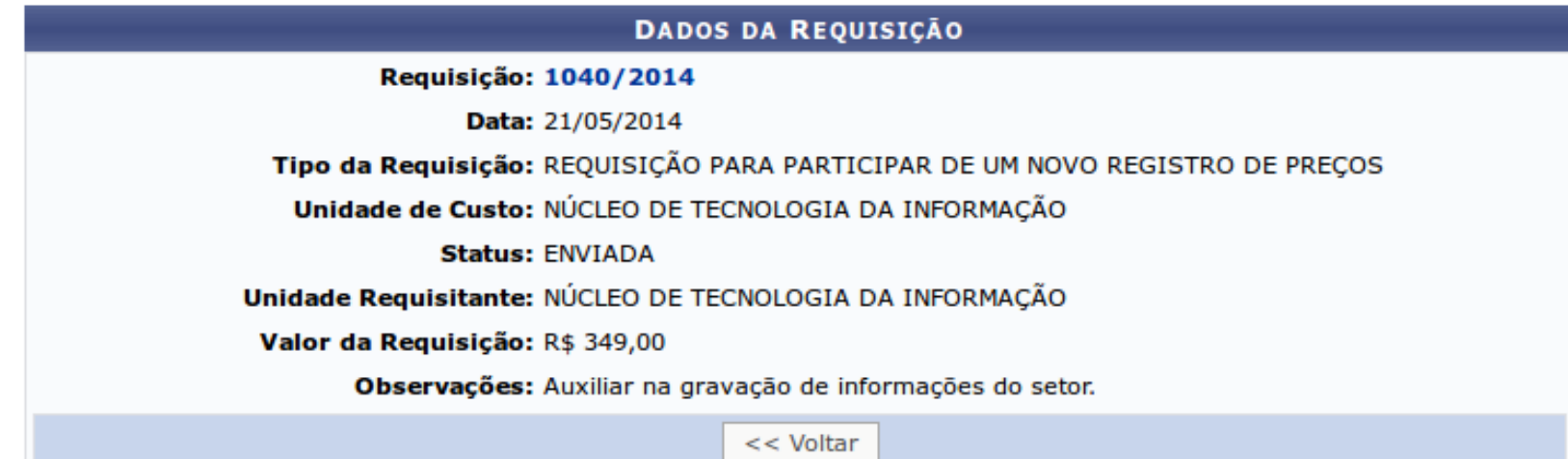

Se o material solicitado for material de consumo, antes de exibir a tela de confirmação a seguinte tela será exibida, sendo necessário solicitar Autorização Orçamentária para aquisição dos itens clicando no botão **SOLICITAR AUTORIZAÇÃO**.

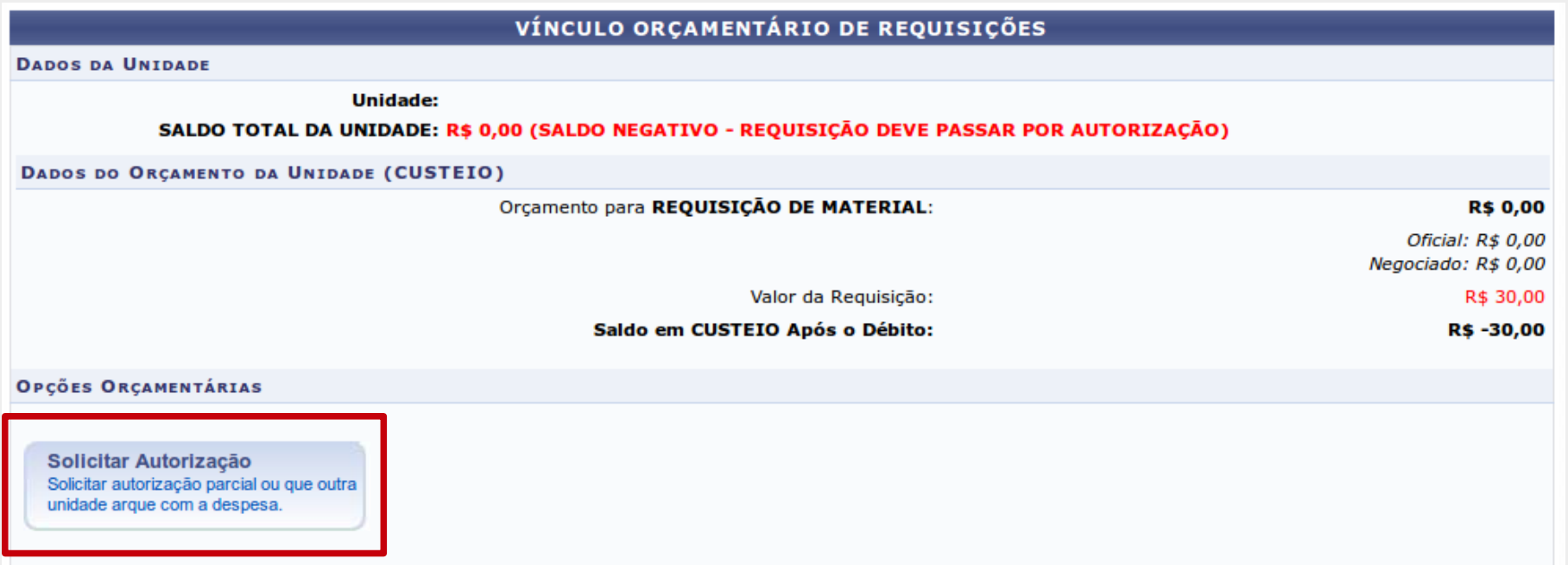

Ao clicar no botão de solicitação de autorização o sistema redireciona para a tela a seguir. No campo **Unidade para Autorização**, a unidade deve sempre ser **FUNDAÇÃO UNIVERSIDADE FEDERAL DE SERGIPE**. Após inserir o nome da unidade clica em **SOLICITAR AUTORIZAÇÃO**.

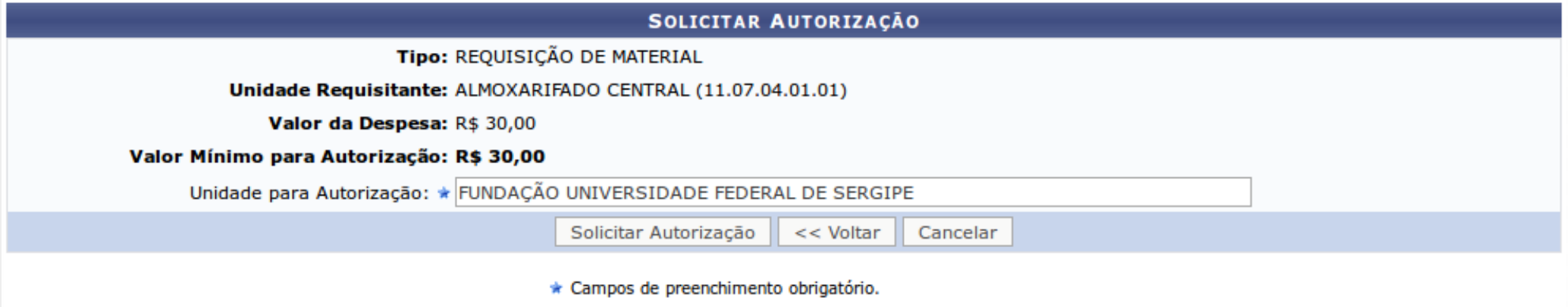

A tela seguinte será exibida informando todos os detalhes relativos à compra, finalizando o processo de requisição.

O • A requisição foi cadastrada com sucesso, porém está pendente de autorização orçamentária. Para que ela seja encaminhada para atendimento, é necessário que o gestor do orçamento da sua unidade realize a sua autorização.

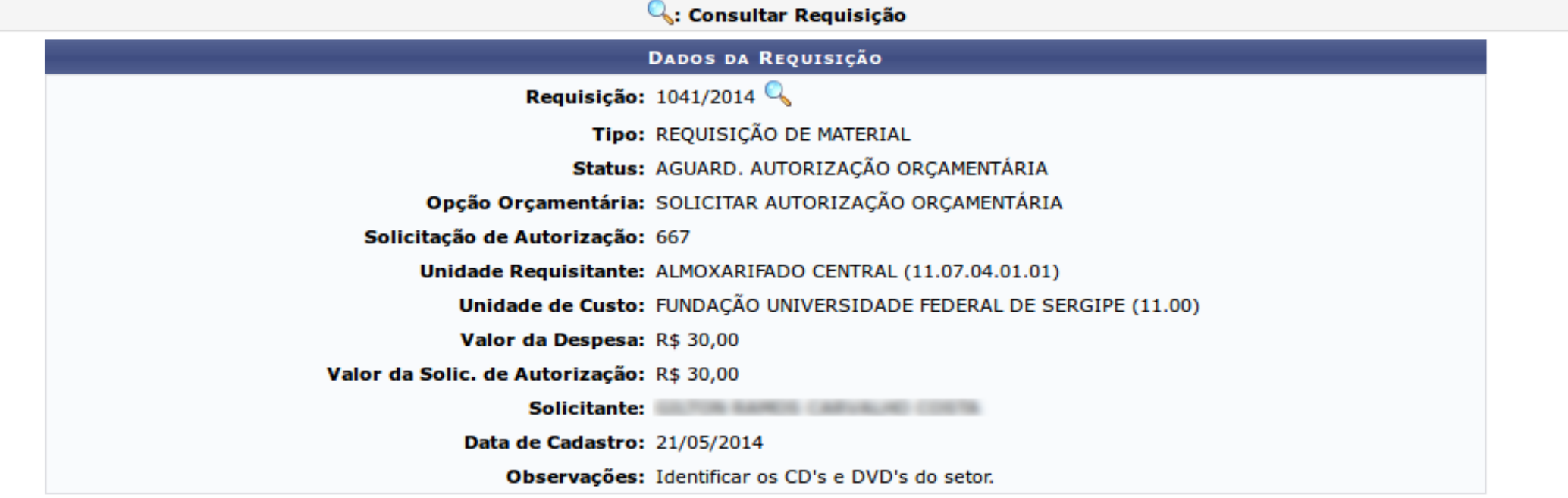

Para acompanhar as suas requisições de compra seguir o caminho: **SIPAC > Portal Administrativo > Requisições > Material > Compra > Acompanhar requisições enviadas**

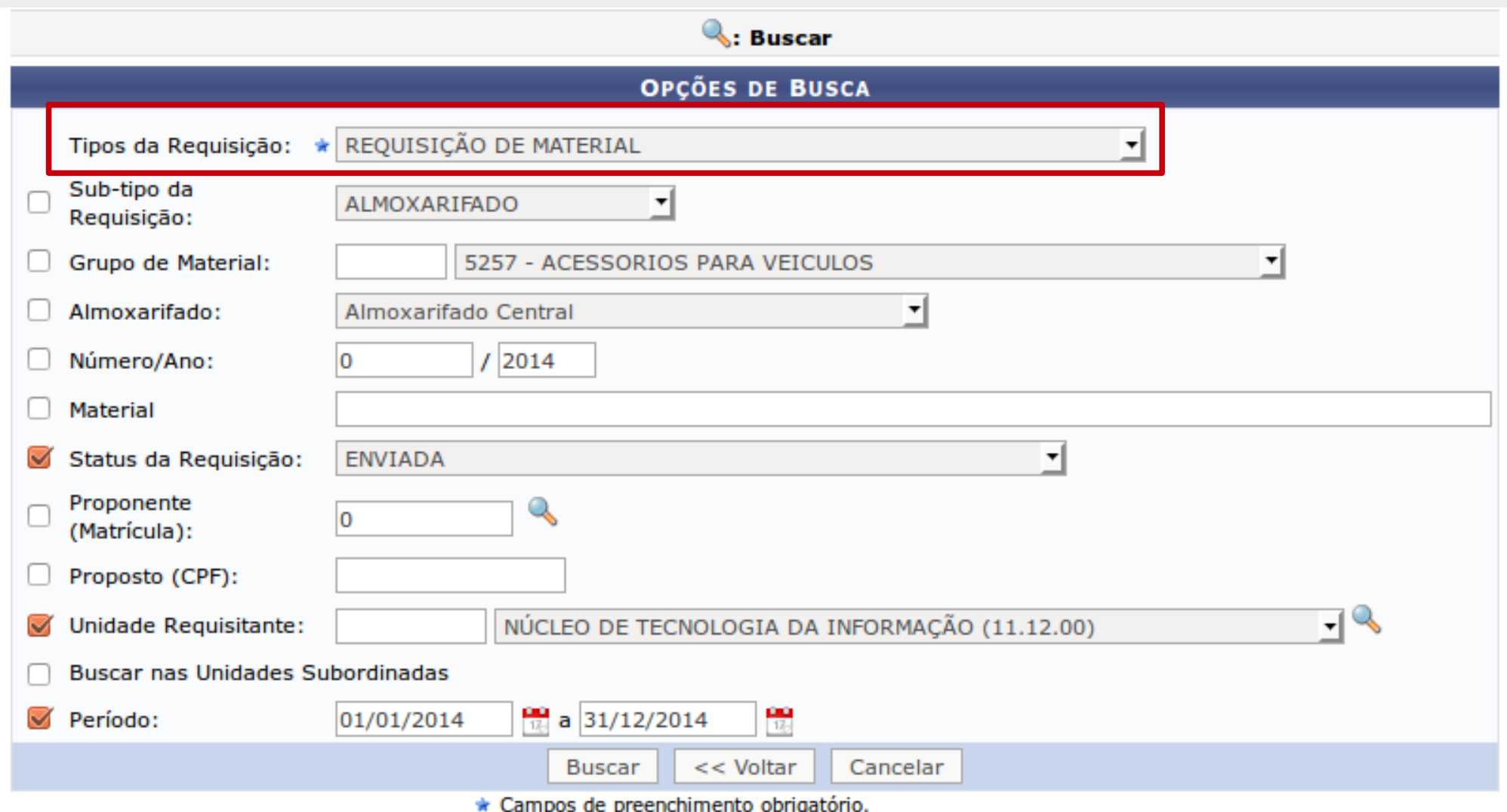

Para buscar materiais de consumo, o tipo da requisição a ser escolhida na busca é **REQUISIÇÃO DE MATERIAL**, já para a busca de requisições de material permanente a opção a ser selecionada é **REQUISIÇÃO PARA PARTICIPAR DE UM NOVO REGISTRO DE PREÇO**. Para uma busca mais refinada, pode-se utilizar as outras opções de filtro.

### **OBSERVAÇÕES GERAIS E DETERMINAÇÕES:**

a) Solicitação de quantitativos de material/equipamento não poderá vir expresso em números fracionários (exemplo: 1,5 ou 1 1/2), pois o Sistema SIASGnet-DC só registra números inteiros. b) Equipamentos que necessitarem de assistência, treinamento e instalação, o setor solicitante deverá informar essa exigência na descrição detalhada do objeto, tendo em vista que conforme legislação em vigor, será formalizado Termo de Contrato, anexo ao edital do Pregão Eletrônico. c) Produtos que devem ter controle e registro de órgãos, como por exemplo: ANVISA, MIN. EXÉRCITO, POLÍCIA FEDERAL, MINISTÉRIO DA AGRICULTURA, INMETRO e outros órgãos, o setor solicitante deverá informar essa exigência na descrição detalhada do objeto, e os respectivos itens serão submetidos à legislação pertinente.

d) Materiais fornecidos mensalmente pelo Almoxarifado Central da UFS, não poderão ser solicitados para compra, tendo em vista que o processo de compras desses materiais é de responsabilidade da Divisão de Material – DIMAT/DRM/PROAD/UFS.

e) Materiais utilizados para manutenção, tais como elétrico, hidráulico, refrigeração e pintura, não poderão ser solicitados para compra, tendo em vista que o processo de compras desses materiais é de responsabilidade do Departamento de Manutenção – DEMAN/PREFCAMP/UFS. f) Materiais solicitados para inclusão no catálogo deverão ter especificação detalhada, padrão de qualidade e desempenho, unidade de fornecimento, quantidade, preço estimado e, ainda, se necessário condições de fornecimento, garantia, instalação, adequação a normas de padronização, acessórios ou itens inclusos, tamanho, cor, capacidade, modelo, etc. Não é permitida a escolha do material por marca ou fornecedor, haja vista que a impessoalidade deve permear todo o processo de compra, exceto quando se tratar da identificação de um equipamento, cuja manutenção ou peças de reposição constituam o objeto da despesa pretendida. A especificação do material deve conter apenas as características técnicas, sendo impessoal e precisa.

Caso surjam quaisquer dúvidas entrar em contato com a DRM no ramal 6955 ou DIMAT no ramal 6938. Em caso de falha técnica ou dúvidas relacionadas ao sistema solicitar atendimento no site: [http://www.sipac.ufs.br,](http://www.sipac.ufs.br/) no Portal Administrativo clique no botão de Administrativo clique no botão de Administrativo clique é possível informar todos os detalhes do problema encontrado.

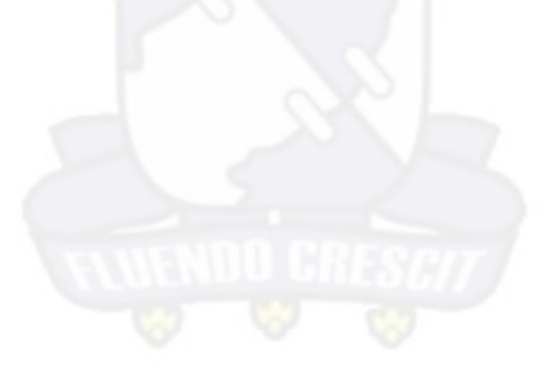

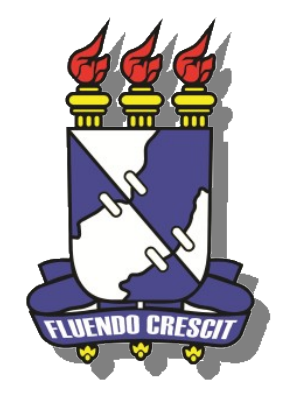

# **UNIVERSIDADE FEDERAL DE SERGIPE NÚCLEO DE TECNOLOGIA DA INFORMAÇÃO - NTI**